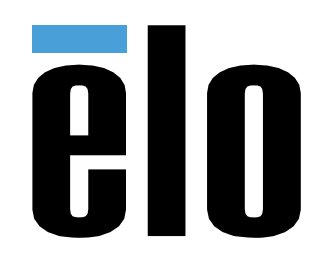

# MANUAL DEL USUARIO

## **Elo Touch Solutions** Señalización Digital Interactiva (IDS) ECMG4 para IDS XXX3L

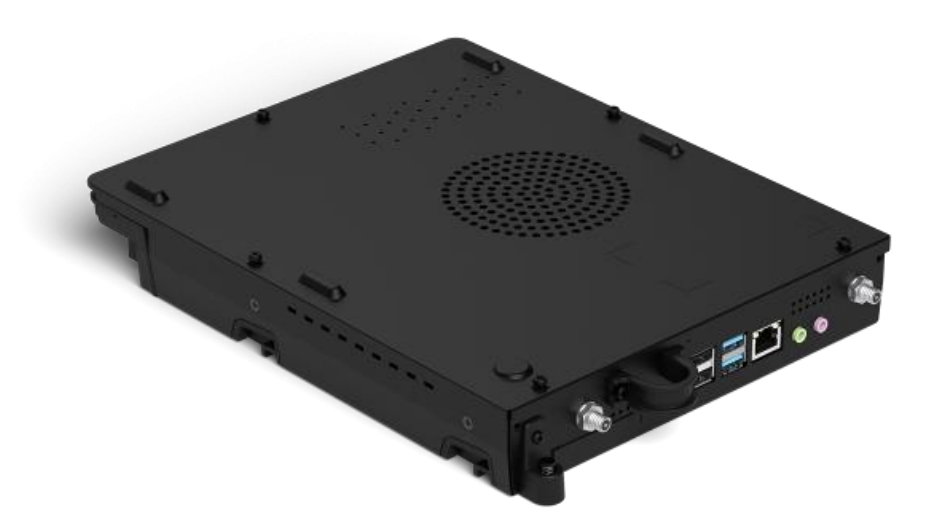

Ninguna parte de esta publicación puede ser reproducida, transmitida, transcrita ni almacenada mediante ningún sistema de recuperación, ni traducida a ningún idioma, ni convertida a ningún formato electrónico, mediante cualquier forma o por cualquier medio electrónico, incluidos, sin limitación, mecánicos, magnéticos, ópticos, químicos, manuales ni de ninguna otra forma, sin el consentimiento previo y por escrito de Elo Touch Solutions, Inc.

#### Renuncia de responsabilidad

La información contenida en este documento está sujeta a cambios sin previo aviso. Elo Touch Solutions, Inc.. y sus filiales (en su conjunto "Elo") no representan ni otorgan ninguna garantía respecto al contenido de esta documentación y renuncian expresamente a cualquier garantía implícita de comerciabilidad o idoneidad para un fin determinado. Elo se reserva el derecho de revisar esta publicación y de realizar cambios en el contenido del presente documento cuando lo estime oportuno sin que tenga la obligación de notificar a ninguna persona dichos cambios o revisiones.

#### Reconocimientos de marcas comerciales

Elo, el logotipo Elo, Elo Touch y Elo Touch Solutions son marcas comerciales de Elo y sus filiales. Windows es una marca comercial de Microsoft Corporation.

## Tabla de contenido

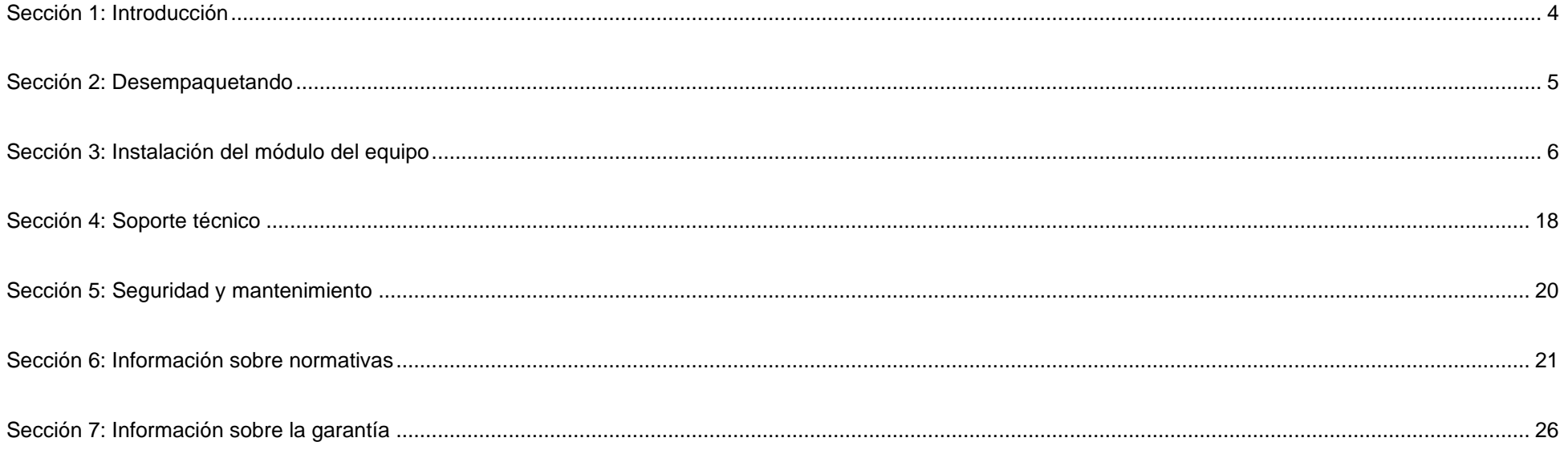

## <span id="page-3-0"></span>**Sección 1: Introducción**

#### Descripción del producto

El Módulo de ordenador Elo de 4 generación (ECMG4) para señalización digital interactiva está diseñado para deslizarse en la bahía situada en la parte posterior de las pantallas táctiles de la serie 53 IDS, sin que ello afecte de ninguna manera al factor de forma del monitor o se requiera ningún cableado adicional. Mediante la combinación de ambos, puede transformar su pantalla táctil de señalización digital interactiva en un ordenador táctil todo en uno.

#### **Precauciones**

Siga todas las advertencias, precauciones y sugerencias de mantenimiento tal y como se recomienda en este manual del usuario para maximizar el período de vida útil de la unidad y evitar riesgos de seguridad para el usuario.

Este manual contiene información que es importante para la correcta configuración y mantenimiento del módulo del equipo. Antes de configurar y encender su nuevo módulo del equipo, lea todo este manual, especialmente el capítulo Instalación del módulo del equipo.

# <span id="page-4-0"></span>**Sección 2: Desempaquetando**

### Desempaquetar el ECMG4

Compruebe que los siguientes artículos están presentes y en buenas condiciones:

- Módulo de ordenador
- Guía de instalación rápida
- Dos antenas

## <span id="page-5-0"></span>**Sección 3: Instalación del módulo del equipo**

#### Instalación

1. Deslice el ECM hacia abajo en la bahía de acoplamiento hasta enganchar el conector. Apriete el tornillo de anclaje con un destornillador Philips.

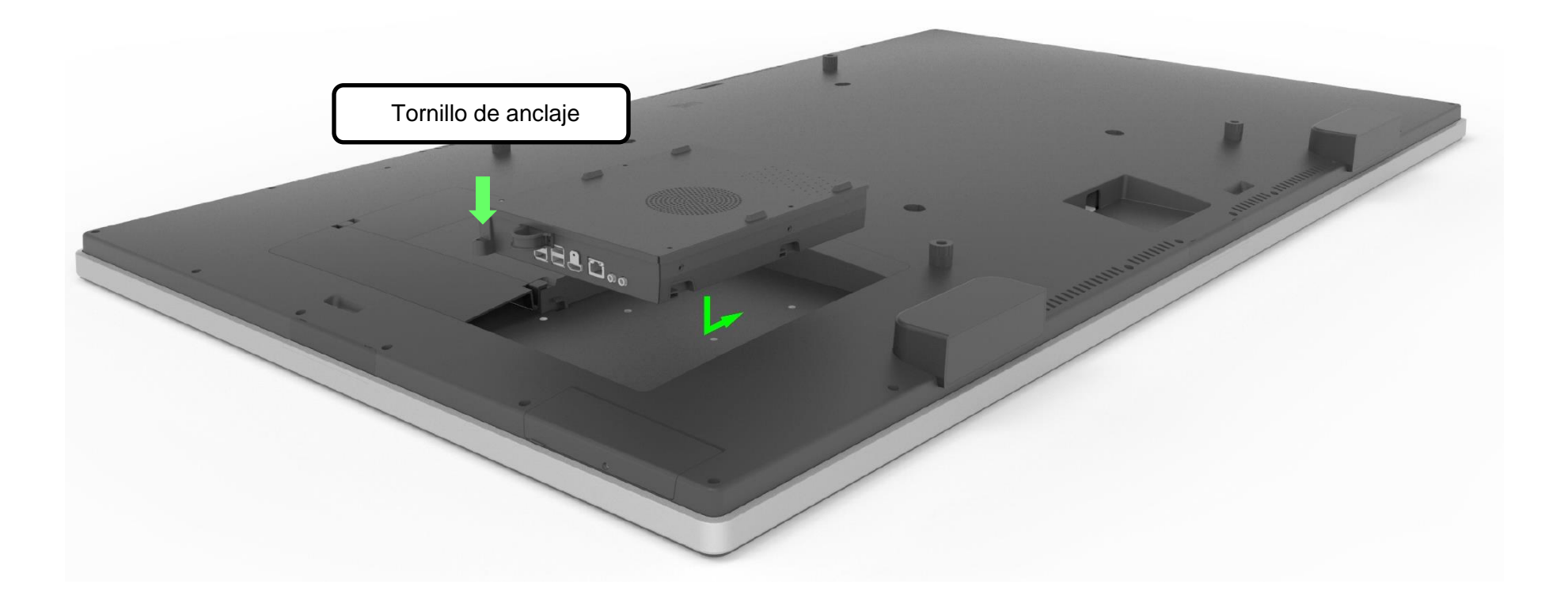

#### Interfaces y panel de conectores

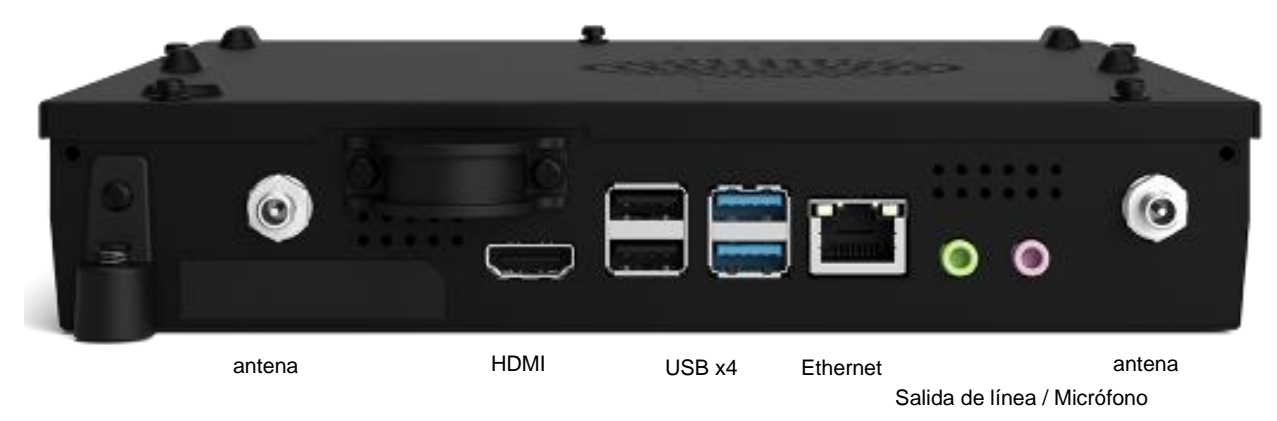

#### Conexiones del monitor táctil y del módulo del equipo

- 1. Una vez instalado el módulo del equipo, conecte el cable de alimentación de CA entre el conector ENTRADA DE ALIMENTACIÓN del monitor táctil y la fuente de alimentación de CA.
	- a. NOTA: El módulo del equipo se puede instalar cuando el cable de alimentación de CA está conectado (conexión en caliente). No quite el módulo del equipo a menos que esté completamente apagado.
- 2. Realice cualquier conexión que desee con el panel del conector del módulo del equipo.
- 3. Presione el botón de alimentación del monitor táctil para encender el módulo del equipo.

#### Configuración del sistema operativo - Windows 10

La configuración inicial del sistema operativo tarda aproximadamente 5 minutos. Podría ser necesario más tiempo para especificar configuraciones del sistema operativo. Durante la instalación, se le pedirá introducir información de usuario. Esto se puede realizar mediante el teclado táctil en pantalla o puede conectar un ratón y teclado USB para completar la información necesaria.

Para configurar el sistema operativo Windows 10 para el módulo del equipo, encienda el equipo táctil y siga las instrucciones que aparezcan en la pantalla.

#### *Seleccionar el idioma*

Windows le pedirá que seleccione el idioma que prefiera. Consulte la imagen de referencia siguiente.

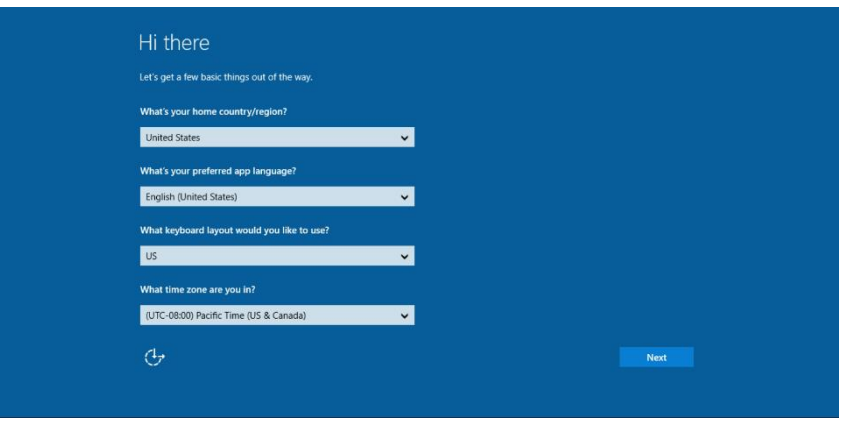

#### *Aceptar los términos y condiciones*

Se le pedirá que acepte los términos de licencia de Windows. Haga clic en "Acepto" para continuar.

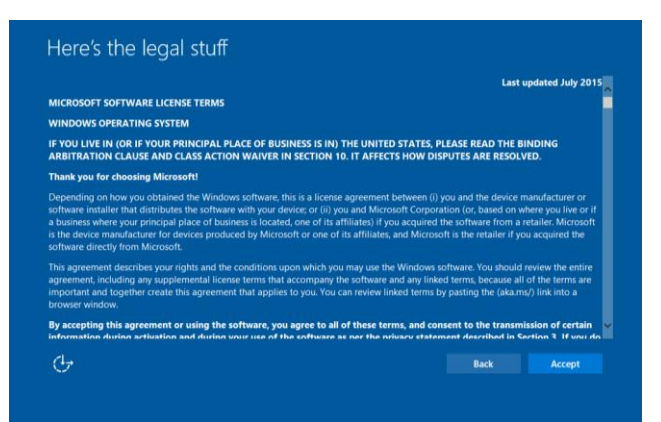

#### *Elegir la configuración de Windows*

Se le pedirá que seleccione la configuración de Windows.

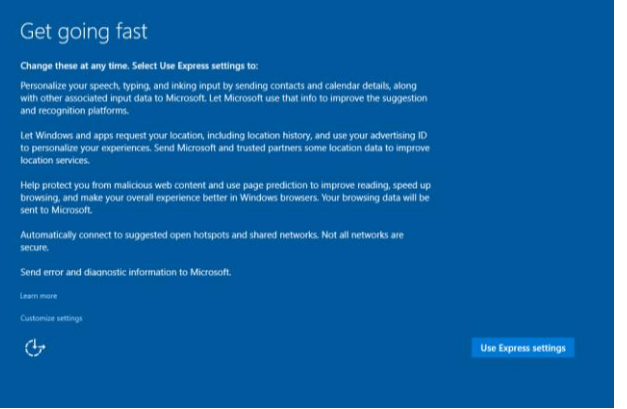

#### *Crear su cuenta*

Se le pedirá que cree un nombre de usuario y una contraseña. Una vez realizada la configuración, haga clic en "Finalizar" para completar dicha configuración. Consulte la imagen de referencia siguiente.

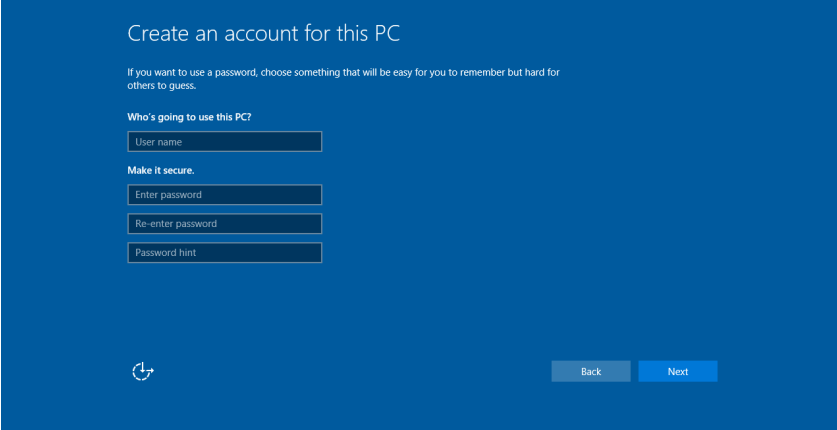

### Configuración del sistema operativo - Sin sistema operativo

Las unidades que no tienen sistema operativo necesitarán que se instale un sistema operativo en ellas.

Cargue el sistema operativo que prefiera en el módulo del equipo.

Cuando haya instalado una imagen del sistema operativo en el equipo, deje que el sistema instale automáticamente todos los controladores disponibles.

Puede descargar el controlador táctil de Elo más reciente desde [www.elotouch.com](file://///10.0.0.151/tw-dc1_dfs/P_TranslateFile/FF9/2019/6/FF9053132-Elo%20Touch%20So/SRC/www.elotouch.com) y continuar con la instalación de dicho controlador en el equipo.

#### Instalar los controladores de software con tecnología de pantalla táctil en módulos de ordenador de Elo

Visite el sitio web de Elo Touch Solutions www.elotouch.com para:

- Obtener las versiones más recientes de nuestros controladores táctiles
- Obtener información adicional de los controladores táctiles
- Obtener guías de instalación detalladas de los controladores táctiles
- Obtener los controladores táctiles para otros sistemas operativos

Descargue e instale el controlador táctil requerido desde [www.elotouch.com.](http://www.elotouch.com/)

#### Crear la unidad flash de recuperación

Todos los módulos de equipo táctiles con Windows 10 tienen integrada la utilidad de restauración de Elo en el Escritorio de Windows. La utilidad permite crear una unidad flash de recuperación basada en el sistema operativo adquirido. **Cree la unidad flash de recuperación inmediatamente.** En el caso de que la partición de recuperación de la unidad de disco duro o de la unidad de estado sólido se elimine accidentalmente o no se pueda acceder a ella, puede utilizar la unidad flash de recuperación para recuperar el sistema.

En los siguientes procedimientos se muestra cómo crear una unidad flash de recuperación.

**1.** Haga clic con el botón secundario en el icono EloRestoreUtility del escritorio y seleccione "Ejecutar como administrador".

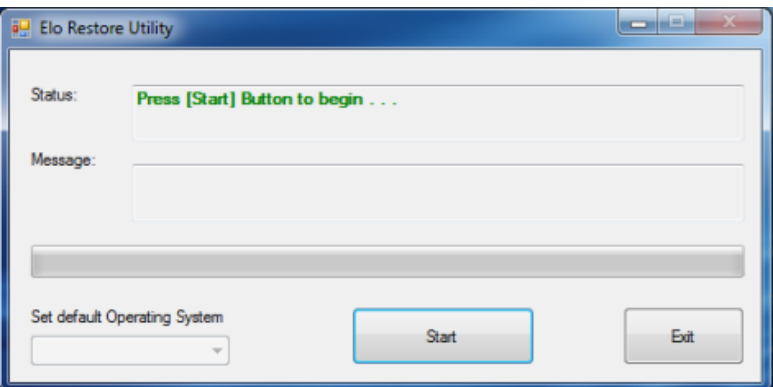

- **2.** Haga clic en el botón "Start" (Inicio) para iniciar el proceso.
- **3.** Una vez completado, aparecerá una ventana emergente pidiéndole que inserte una unidad flash en blanco en cualquiera de los puertos USB disponibles del sistema. (Para Windows 10, utilice una unidad flash con al menos 32GB de espacio disponible.)

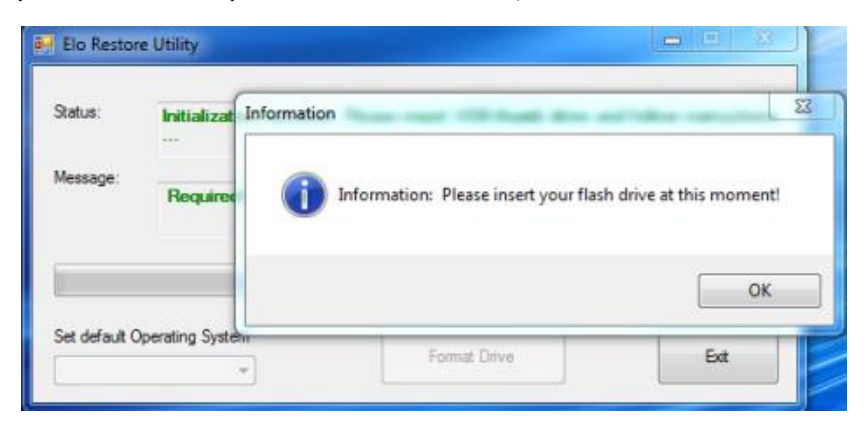

**4.** Después de enchufar la unidad flash, aparecerá la ventana siguiente. Haga clic en "Format Drive" (Formatear unidad) para continuar con el proceso. TENGA EN CUENTA QUE ESTA OPERACIÓN BORRARÁ TODOS LOS DATOS CONTENIDOS EN LA UNIDAD FLASH.

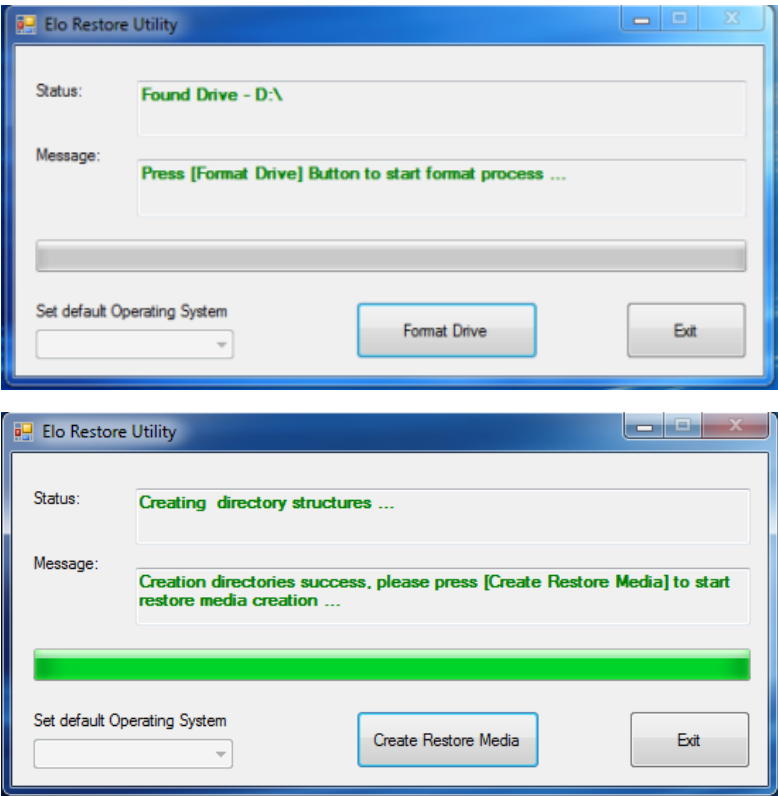

**5.** Haga clic en "Create Restore Media" (Crear medio de restauración) para continuar. Este paso tardará entre 10 y 20 minutos dependiendo de las configuraciones del sistema y del rendimiento de la unidad flash.

**6.** Cuando aparezca el mensaje "Medio de restauración creado correctamente...", quite la unidad flash y haga clic en "Salir" para salir del programa.

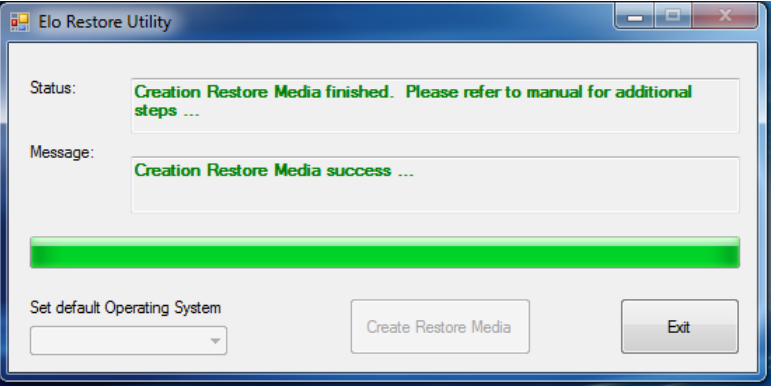

#### Recuperación del sistema a los valores predeterminados de fábrica

Si por alguna razón es necesario recuperar la CONFIGURACIÓN DE FÁBRICA del sistema operativo del equipo táctil, puede recuperar el sistema siguiendo los procedimientos que se indican a continuación. TENGA EN CUENTA QUE TODAS LAS CONFIGURACIONES DEL USUARIO SE PERDERÁ DURANTE ESTE PROCESO. Asegúrese de hacer una copia de seguridad de todos los datos, configuraciones y software instalado por el cliente antes de continuar.

- **1.** Apague el sistema.
- **2.** Encienda el sistema.
- **3.** Enchufe la unidad USB (creada en la sección anterior) en el módulo de ordenador.
- **4.** En el caso de que el sistema se bloquee y tenga que utilizar la unidad de recuperación, reinicie el sistema y presione F7 varias veces para entrar en el menú Dispositivo de arranque. A continuación, elija la unidad flash como dispositivo de arranque. Cuando aparezca la interfaz del usuario, haga clic en el botón "Install Recovery Solution" (Instalar solución de recuperación).

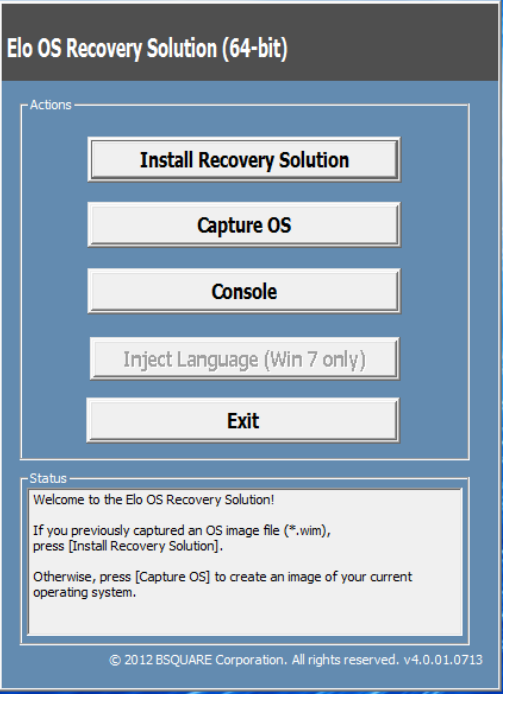

- **5.** Siga las instrucciones que aparezcan en la pantalla para completar el proceso de instalación y, a continuación, salga del programa.
	- i. Nota: Todos los datos se eliminarán durante el proceso de recuperación. El usuario debe hacer una copia de seguridad de los archivos cuando sea necesario. Elo Touch Solutions no admite ninguna responsabilidad por la pérdida de datos o software.
	- ii. Nota: El usuario final debe cumplir el Contrato de licencia de Microsoft

#### Recuperar el sistema operativo

**1.** Seleccione "Restore OS" (Restaurar SO). El sistema probará el hardware automáticamente. Cuando el proceso se complete, haga clic en el botón "Start (Iniciar)" para ejecutar la función de recuperación del sistema.

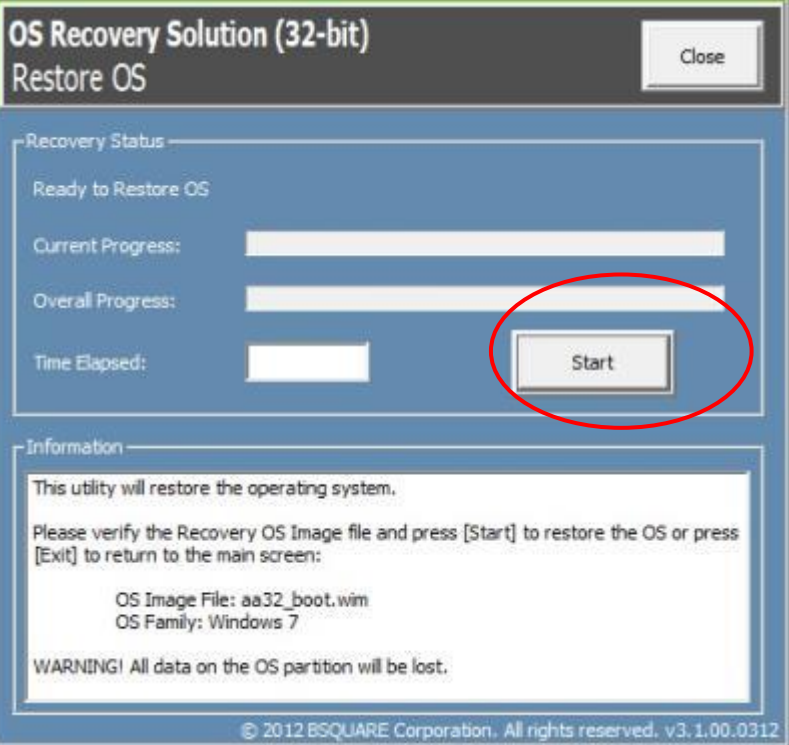

**2.** El siguiente proceso reformateará la unidad de disco duro principal. **Haga una copia de seguridad de los datos antes de realizar el proceso de recuperación.**

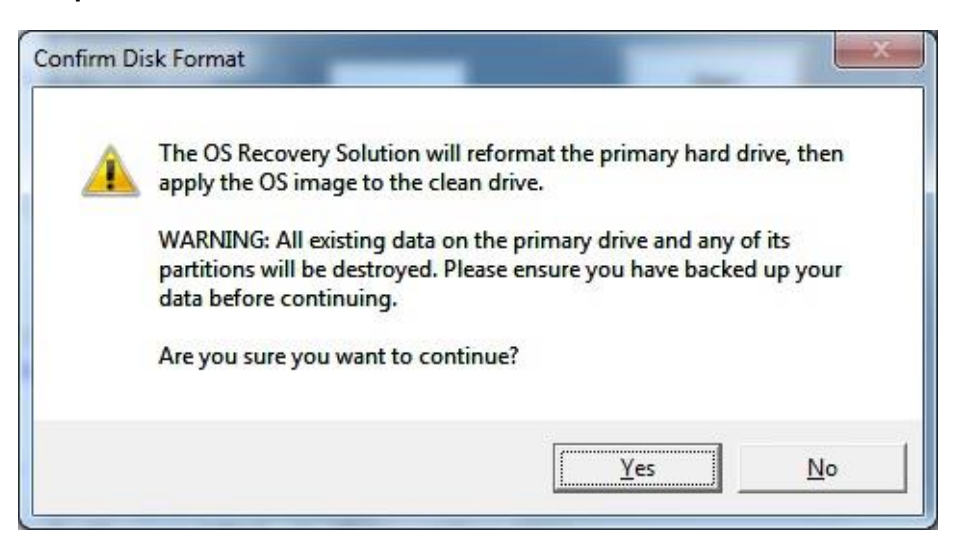

**3.** Una vez completado, haga clic en el botón "Close (Cerrar)". El sistema volverá al menú principal de Elo Recovery Solution. Haga clic en el botón "Exit" (Salir) para reiniciar el sistema.

*Todos los datos se eliminarán durante el proceso de recuperación. El usuario debe hacer una copia de seguridad de los archivos cuando sea necesario. Elo Touch Solutions no admite ninguna responsabilidad por la pérdida de datos o software.*

*El usuario final debe cumplir el Contrato de licencia de Microsoft.*

#### Soluciones de Software

Las siguientes soluciones de software pueden utilizarse para mejorar la experiencia al utilizar el módulo de ordenador Elo con el monitor IDS 6553 o 5553L.

Qwizdom Octopus – Puede utilizarse para aplicaciones de pizarra blanca y presentaciones. La guía de usuario para este software está disponible en <https://qwizdomoktopus.com/user-guide/>

DisplayNote Montage – Puede utilizarse para presentaciones inalámbricas y colaboración. Los detalles para este software están disponible en <https://www.displaynote.com/solutions/montage>

AirServer – Puede utilizarse para transmitir dispositivos de forma inalámbrica a la pantalla ECMG4 + IDS6553. Los detalles de la aplicación AirServer están disponibles en <https://www.airserver.com/WindowsDesktop>

## <span id="page-17-0"></span>**Sección 4: Soporte técnico**

Si tiene problemas con el módulo de ordenador, consulte las siguientes sugerencias.

Si el problema no se resuelve, póngase en contacto con su proveedor local o con el Servicio de atención al cliente de Elo Touch Solutions.

#### Soluciones para problemas comunes

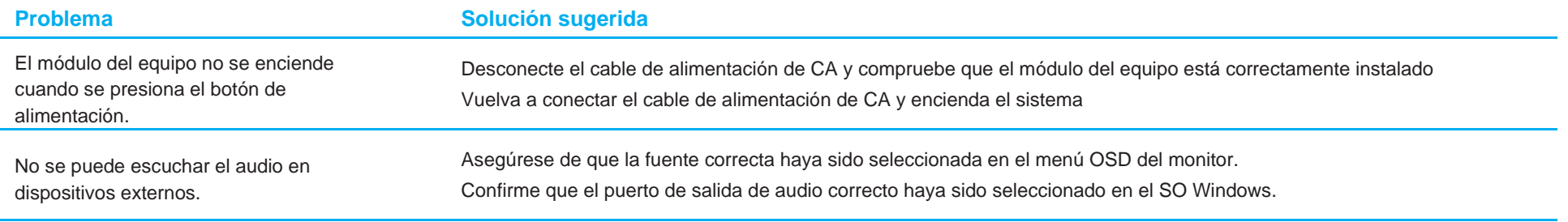

#### Asistencia técnica

#### Especificaciones técnicas

Visite **[www.elotouch.com/products](http://www.elotouch.com/products)** para obtener las especificaciones técnicas de este dispositivo

#### **Soporte**

visite**[www.elotouch.com/support](http://www.elotouch.com/go/contactsupport)** para ayuda técnica

Consulte la última página de este manual para obtener los números de teléfono de soporte técnico internacionales.

En la sección Información de soporte del menú Propiedades del sistema del equipo también encontrará asistencia técnica para módulos de equipo que ejecuten el sistema operativo Windows. Puede acceder al menú Propiedades del sistema realizando los pasos siguientes:

- Haciendo clic con el botón secundario en el icono Mi PC y seleccionando Propiedades en el menú desplegable, o
- Haciendo clic en el botón Inicio, seleccionando Configuración -> Panel de control y, por último, eligiendo el icono Sistema.

# <span id="page-19-0"></span>**Sección 5: Seguridad y mantenimiento**

### Seguridad

- Para evitar el riesgo de descargas eléctricas, siga todos los avisos de seguridad y no desmonte el monitor táctil. No contiene piezas que necesiten mantenimiento por parte del usuario.
- Las ranuras ubicadas en los laterales y en la parte superior de la carcasa del monitor táctil están diseñadas para permitir la ventilación. No bloquee estas ranuras de ventilación ni inserte nada en ellas.
- Asegúrese de que su instalación permite al monitor táctil cumplir las condiciones medioambientales que se enumeran a continuación:

#### **Condiciones medioambientales para transporte y almacenamiento**

Temperatura:

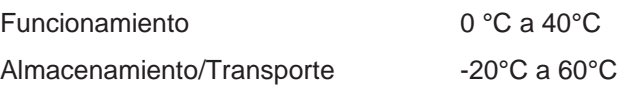

Humedad (sin condensación):

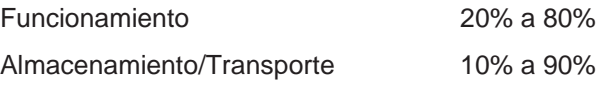

Altitud:

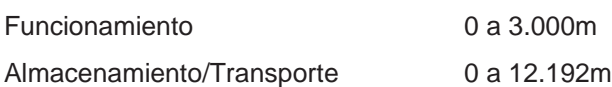

### Precaución

Hay riesgo de explosión si las baterías se reemplazan por otras cuyo tipo no es el correcto. Deshágase de las baterías usadas al final de su período de vida útil conforme a las leyes y normativas locales.

### Directiva de residuos de equipos eléctricos y electrónicos WEEE

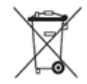

Este producto no se debe mezclar con la basura doméstica. Se debe depositar en una instalación que permita la recuperación y el reciclaje.

Elo ha establecido disposiciones en ciertas partes del mundo. Para obtener información sobre el acceso a estas disposiciones, visite [www.elotouch.com/e-waste-recycling-program/.](http://www.elotouch.com/e-waste-recycling-program/)

## <span id="page-20-0"></span>**Sección 6: Información sobre normativas**

### Información eléctrica de seguridad

Se requiere el cumplimiento de los requisitos de voltaje, frecuencia y corriente indicados en la etiqueta del fabricante. La conexión a una fuente de alimentación diferente a las especificadas en el presente documento puede ocasionar un funcionamiento defectuoso, daños al equipo o suponer riesgo de incendio si no se respetan las limitaciones.

El equipo no contiene en su interior piezas de cuyo mantenimiento pueda encargarse el usuario. El equipo genera voltajes peligrosos que entrañan un riesgo para la seguridad. Las reparaciones deben ser realizadas exclusivamente por un técnico de mantenimiento cualificado.

Antes de conectar el equipo a la red eléctrica, póngase en contacto con un electricista cualificado o con el fabricante si tiene preguntas acerca de la instalación.

#### Información acerca de emisiones e inmunidad

#### Aviso para usuarios de Estados Unidos:

NOTA: Este equipo se ha probado y se ha demostrado que cumple los límites de un dispositivo digital de Clase A, de acuerdo con el Apartado 15 de la normativa FCC. Estos límites están diseñados para proporcionar una protección razonable contra las interferencias perjudiciales cuando el equipo se utilice en un entorno comercial. Este equipo genera, utiliza y puede emitir energía de radiofrecuencia y, si no se instala y utiliza conforme al manual de instrucciones, puede provocar interferencias perjudiciales a las comunicaciones de radio. Es probable que el funcionamiento de este equipo en una zona residencial cause interferencias perjudiciales, en cuyo caso será necesario que el usuario corrija las interferencias a sus expensas.

Aviso para usuarios en Canadá:

Este equipo cumple con los límites de Clase A para emisiones de ruido de radio provenientes de aparatos digitales,

Conforme a lo establecido por la Normativa sobre Interferencias de Radio del Ministerio de Industria de Canadá-

CAN ICES3 (A) / NMB3 (A)

Este dispositivo cumple con las especificaciones de radio estándar (RSS) de exención de licencia de Industry Canadá. Su funcionamiento está sujeto a dos condiciones:

(1) Este dispositivo no puede causar interferencias; y

(2) Este dispositivo debe aceptar cualquier interferencia, incluida la interferencia que pueda causar un funcionamiento no deseado del dispositivo.

Aviso para usuarios en la Unión Europea: Use solamente los cables de alimentación y el cableado de interconexión suministrados con el equipo. La sustitución de los cables y del cableado suministrados puede poner en peligro la seguridad eléctrica o la certificación de la marca CE sobre emisiones o inmunidad, según los requisitos de las siguientes normas:

Este equipo de tecnología de la información (ITE, Information Technology Equipment) debe contar con la marca CE en la etiqueta del fabricante, lo cual indica que el equipo ha sido homologado conforme a las siguientes directivas y normas: Este equipo ha sido homologado según los requisitos de la marca CE tal y como exige la Directiva sobre compatibilidad electromagnética 2014/30/UE indicada en la Norma Europea EN 55032 Clase A y la Directiva sobre bajo voltaje 2014/35/UE como indica la Norma Europea EN 60950-1.

Información general para todos los usuarios: Este equipo genera, utiliza y puede irradiar energía de radiofrecuencia. Si no se instala y utiliza conforme a este manual, el equipo puede provocar interferencias con las comunicaciones de radio y televisión. Sin embargo, no hay garantía de que no se produzcan interferencias en alguna instalación concreta debido a las condiciones específicas de la ubicación.

This device complies with part 15 of the FCC Rules. Operation is subject to the following two conditions: (1) This device may not cause harmful interference, and (2) this device must accept any interference received, including interference that may cause undesired operation.

1. Para cumplir los requisitos de emisión e inmunidad, el usuario debe tener en cuenta lo siguiente:

- a. Use solamente los cables de E/S suministrados para conectar este dispositivo digital a cualquier ordenador.
- b. Para garantizar la homologación, utilice solamente el cable de alimentación aprobado que suministra el fabricante.
- c. Se advierte al usuario de que los cambios o modificaciones realizados en el equipo no aprobados expresamente por la parte responsable de la homologación podrían anular la autoridad del usuario para operar el equipo.
- 2. Si aprecia que el equipo produce interferencias con la recepción de radio o televisión o con cualquier otro dispositivo:
	- a. Compruebe si actúa como fuente de emisión apagando y encendiendo el equipo. Si determina que este equipo causa las interferencias, intente eliminarlas tomando una o varias de las siguientes medidas:
		- i. Aleje el dispositivo digital del receptor afectado.
		- ii. Recoloque (gire) el dispositivo digital respecto al receptor afectado.
		- iii. Cambie la orientación de la antena del receptor afectado.
		- iv. Enchufe el dispositivo digital a una toma de CA diferente, de modo que el dispositivo digital y el receptor estén en circuitos secundarios diferentes.
		- v. Desconecte y retire cualquier cable de E/S que no emplee el dispositivo digital. (Los cables de E/S no terminados son una posible fuente de elevados niveles de emisión de RF.)
		- vi. Enchufe el dispositivo digital solamente a una toma de corriente con conexión a tierra. No use adaptadores para enchufes de CA. (Anular o interrumpir la conexión a tierra del cable de alimentación podría aumentar los niveles de emisión de RF y también puede representar un peligro de descarga eléctrica mortal para el usuario).

Si necesita ayuda adicional, consulte a su distribuidor, al fabricante o a un técnico de radio o televisión experimentado.

### Certificaciones de agencias

Se han expedido o declarado las siguientes certificaciones para este monitor:

- CE de Europa
- RCM de Australia
- CUL e IC de Canadá
- CE de Europa
- VCCI de Japón
- FCC y UL de Estados Unidos
- CB internacional
- SRRC de China

### RoHS para China

En cumplimiento de la legislación de China (Métodos de administración para la restricción del uso de sustancias peligrosas en productos eléctricos y electrónicos), la sección siguiente enumera el nombre y la cantidad de materiales tóxicos y/o peligrosos que este producto puede contener.

根据中国法律《电器电子产品有害物质限制使用管理办法》,以下部分列出了产品中可能包含的有害物质的名称和含量。

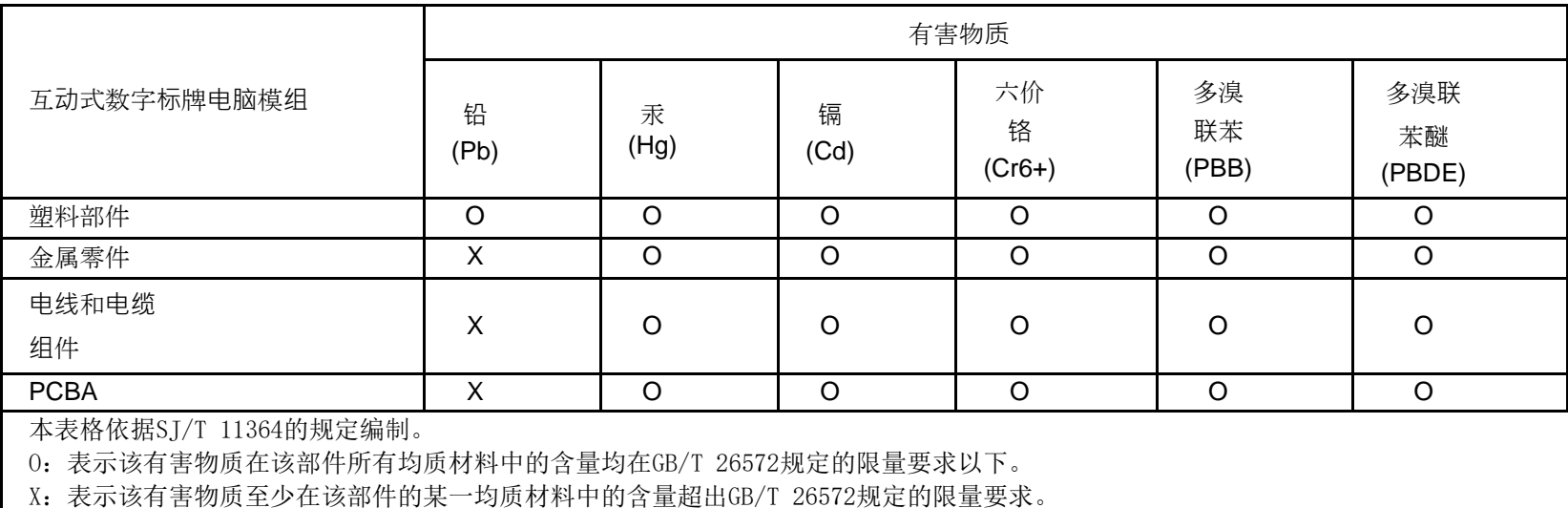

上表中打"X"的部件中,应功能需要,部分有害物质含量超出GB/T 26572规定的限量要求,但是符合欧盟RoHS法规要求(属于豁免 部分)。

### Explicación de marcas

En cumplimiento del requisito SJ/T11364, los productos eléctricos y electrónicos se marcan con el siguiente logotipo de control de contaminación.

El período de uso ecológico para este producto es de 10 años. El producto no presentará ninguna fuga de sustancias o mutará bajo las condiciones de funcionamiento normal que se enumeran a continuación, por lo que el uso de este producto de información electrónico no provocará ninguna contaminación medioambiental grave, ninguna lesión a las personas o daños a cualquier activo.

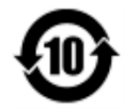

Temperatura de funcionamiento: 0-40 / Humedad: 20%-80% (sin condensación).

Temperatura de almacenamiento: -20~60 / Humedad:10%~90% (sin condensación).

Se anima y recomienda al usuario que recicle y reutilice el embalaje del producto conforme a la legislación local.

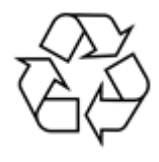

## <span id="page-25-0"></span>**Sección 7: Información sobre la garantía**

Para obtener información sobre la garantía, visite<http://support.elotouch.com/warranty/>

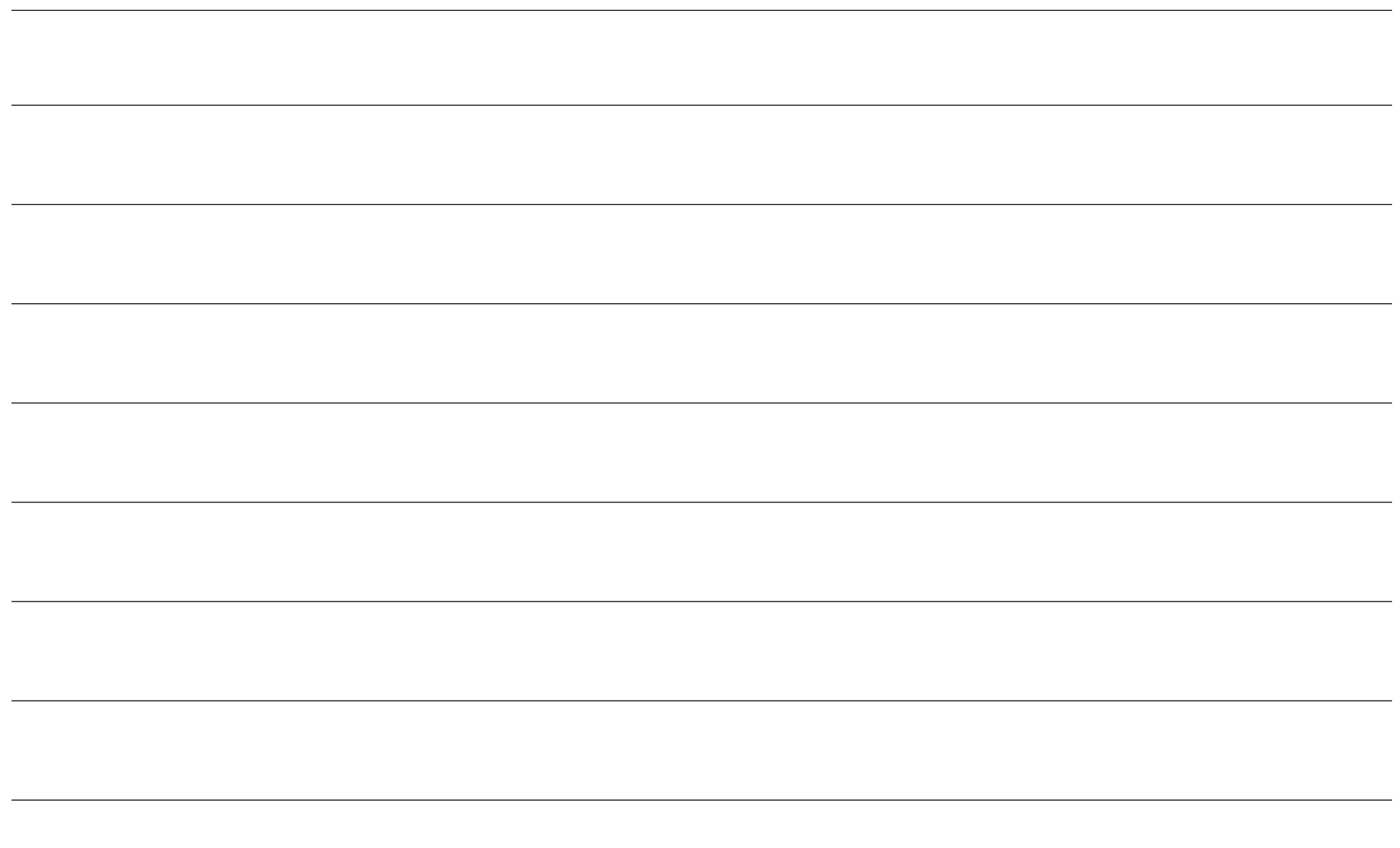

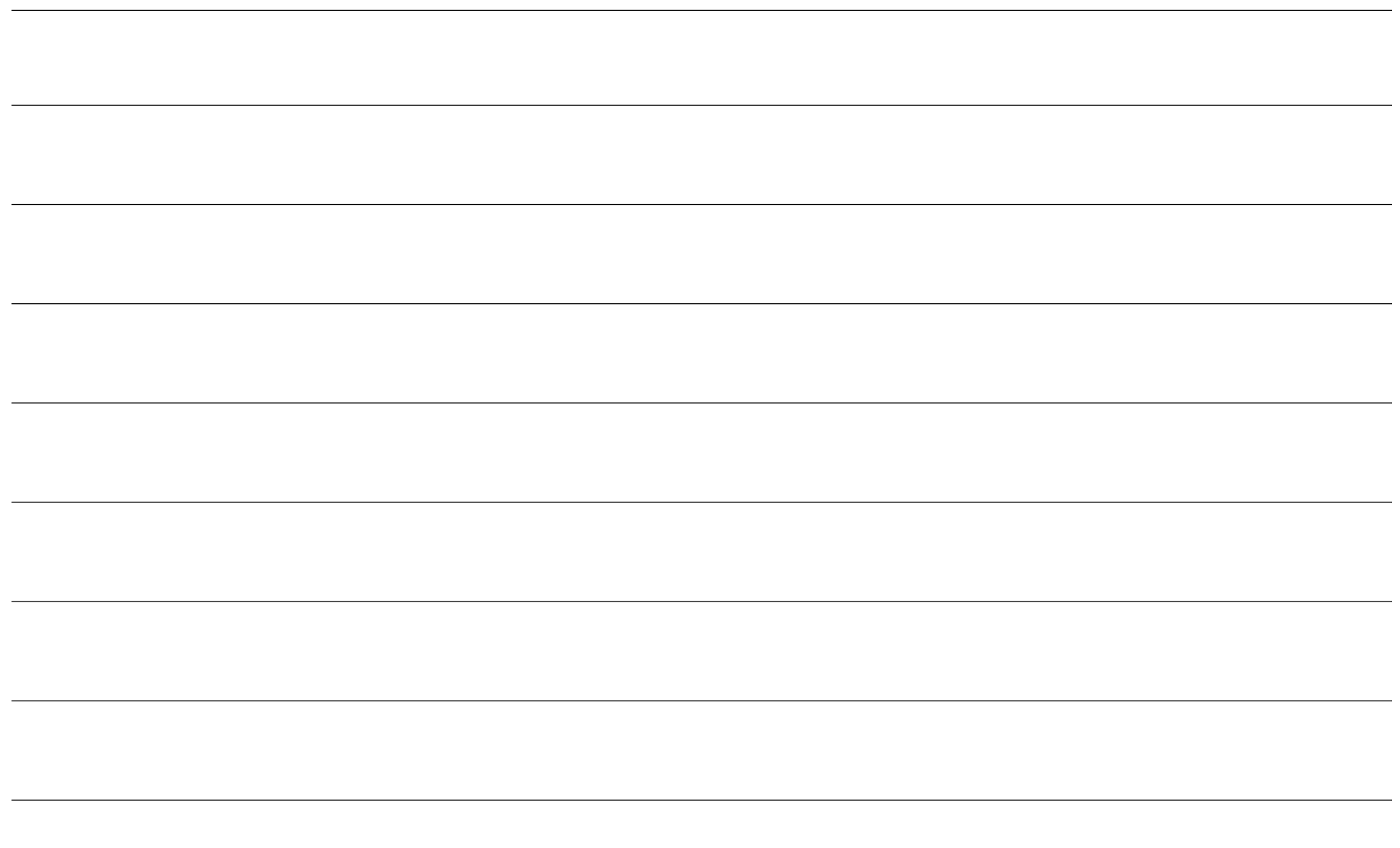

## **[www.elotouch.com](http://www.elotouch.com/)**

Visite nuestro sitio web para conocer lo último en

- Información del producto
- Especificaciones
- Eventos en curso
- Comunicado de prensa
- Controladores de software
- Boletín del monitor táctil

Para obtener más información sobre nuestra amplia gama de soluciones de Elo Touch, visite **[www.elotouch.com](http://www.elotouch.com/)** o contacte con la oficina más cercana.

#### Norteamérica

Tel. +1 408 597 8000 Fax +1 408 597 8001 [customerservice@elotouch.com](mailto:customerservice@elotouch.com)

Europa Tel. +32 (0)16 70 45 00 Fax +32 (0)16 70 45 49 [elosales@elotouch.com](mailto:elosales@elotouch.com)

Asia Pacífico Tel. +86 (21) 3329 1385 Fax +86 (21) 3329 1400 [eloasia@elotouch.com](mailto:eloasia@elotouch.com%20?subject=X-Series%20Touchscreen%20Computer)

Latinoamérica Tel. +54 11 4785-9129 [elosales.latam@elotouch.com](mailto:elosales.latam@elotouch.com?subject=X-Series%20Touchscreen%20Computer)

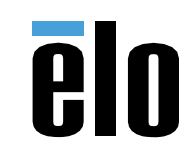